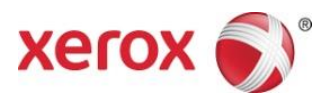

# Xerox®-app Print and Scan voor afdrukken en scannen Snelstartgids

702P04661

Voor gebruik met Xerox Gallery-apps:

- Xerox<sup>®</sup> Print and Scan for Dropbox
- Xerox<sup>®</sup> Print and Scan for Google Drive
- Xerox<sup>®</sup> Print and Scan for Box
- Xerox® Print and Scan for Office 365
- Xerox® Print and Scan for OneDrive

Xerox Gallery Apps zijn bedoeld voor gebruik met Xerox® ConnectKey®- technologie geschikte multifunctionele printers (MFP's), printers, AltaLink®- en VersaLink®-apparaten.

Xerox Gallery-apps zijn kleine applicaties die aanvullende functionaliteit geven aan ondersteunde Xerox® MFP's en printers. Xerox Gallery-apps zijn voor iedereen met een Xerox® App Gallery-account beschikbaar en kunnen direct vanuit de Xerox App Gallery-app op ondersteunde MFP's en printers worden geïnstalleerd.

#### 1. Gallery-apps vanuit de Xerox App Gallery-app installeren

Voor de volgende procedure wordt aangenomen dat er door de apparaatbeheerder een Xerox App Galleryaccount is gemaakt en dat de gebruikersnaam en het wachtwoord voor de account zijn opgeslagen. Met de opgeslagen accountaanmeldgegevens kunnen alle gebruikers van het apparaat de Xerox App Gallery gebruiken. Als u geen toegang tot een Xerox App Gallery-account hebt, vindt u in de snelstartgids van Xerox App Gallery aanwijzingen voor het maken van een account.

#### **Opmerking**

Raadpleeg voor gedetailleerde aanwijzingen voor het toevoegen van apparaten en het toevoegen of installeren van apps aan uw Xerox App Gallery-account de links voor documentatie achterin deze handleiding.

- a. Selecteer het pictogram **Xerox App Gallery**-app op het startscherm van het apparaat. De App Gallery wordt weergegeven.
- b. Blader door de apps door omhoog en omlaag te scrollen.
- c. Selecteer de gewenste app en selecteer vervolgens **Install** (Installeren). Als er een nieuwe versie van de app beschikbaar is, selecteert u **Update** (Bijwerken).

Het dialoogvenster License Agreement (Licentieovereenkomst) wordt weergegeven.

d. Selecteer **Agree** (Akkoord). Het installatieproces start.

#### **Opmerking**

Als het installeren van de app niet lukt, wordt Install (Installeren) weergegeven. Als u het installeren opnieuw wilt proberen, selecteert u **Install** (Installeren).

e. Druk op de **Services Home** knop (Thuisscherm Services) voor het sluiten van Xerox App Gallery-app en het weergeven van het standaardscherm van het apparaat.

# 2. Gallery-apps vanuit het webportaal van Xerox App Gallery installeren

Voor de volgende procedure wordt aangenomen dat er door u een Xerox App Gallery-account is gemaakt. Als u geen toegang tot een Xerox App Gallery-account hebt, vindt u in de *snelstarthandleiding van Xerox App Gallery* aanwijzingen voor het maken van een account.

#### **Opmerking**

Raadpleeg voor gedetailleerde aanwijzingen voor het toevoegen van apparaten en het toevoegen of installeren van apps aan uw Xerox App Gallery-account de links voor documentatie achterin deze handleiding.

- a. Ga naar de URL van de Xerox® App Gallery: [https://appgallery.external.xerox.com/xerox\\_app\\_gallery](https://appgallery.external.xerox.com/xerox_app_gallery)
- b. Selecteer Log In (Aanmelden).
- c. Voer een geldige gebruikersnaam en geldig wachtwoord in.
- d. Ga op het tabblad van All Apps (Alle apps) naar de gewenste app en selecteer **Add to My Apps** (Toevoegen aan Mijn apps).
- e. Voeg indien nodig op het tabblad Devices (Apparaten) een MFP of printer toe.
- f. Ga in de lijst op het tabblad My Apps (Mijn apps) naar de gewenste Gallery-app.
- g. Selecteer **Install** (Installeren) in de kolom Actie.
- h. Volg de aanwijzingen op het scherm voor het installeren van de app.

#### 3. Afdrukken vanaf Gallery-apps

- a. Selecteer de Gallery App op het startscherm van het apparaat. Het aanmeldvenster van de Gallery-app wordt weergegeven.
- b. Meld u bij de Gallery-app aan met uw aanmeldgegevens voor die clouddienst.
- c. Selecteer **Print From** (Printen vanaf).
- d. Selecteer een document om af te drukken.
- e. Selecteer **OK**.
- f. Selecteer de **afdrukopties**.
- g. Kies **Start/Afdrukken**.

#### 4. Scan to Gallery-apps

- a. Selecteer de **Gallery App** op het startscherm van het apparaat. Het aanmeldvenster van de Gallery-app wordt weergegeven.
- b. Meld u bij de Gallery-app aan met uw aanmeldgegevens voor die clouddienst.
- c. Selecteer **Scan To** (Scannen naar).
- d. Blader naar de map waar u naar wilt scannen.
- e. Selecteer **OK**.
- f. Selecteer de **scanopties.**
- g. Kies **Start/Scannen**.

# **Ondersteuning**

# Online Help en documentatie

Xerox App Gallery knowledge bas[e http://www.support.xerox.com/support/xerox-app-gallery/support](http://www.support.xerox.com/support/xerox-app-gallery/support)

Xerox App Gallery documentation [http://www.support.xerox.com/support/xerox-app](http://www.support.xerox.com/support/xerox-app-gallery/documentation/)[gallery/documentation/](http://www.support.xerox.com/support/xerox-app-gallery/documentation/)

Hulp bij het maken van accounts vindt u op:

Dropbo[x https://www.dropbox.com/](https://www.dropbox.com/)

Google Driv[e https://www.google.com/drive/](https://www.google.com/drive/)

Office 365<https://products.office.com/>

OneDrive<https://onedrive.live.com/about/>

Bo[x https://www.box.com/](https://www.box.com/)

### Forum klantenondersteuning

U vindt het klantenondersteuningsforum op [http://forum.support.xerox.com/.](http://forum.support.xerox.com/)

# Ondersteunde multifunctionele printers (MFP's) en printers

De onderstaande lijst bevat de MFP's en printers die het gebruik van de Xerox® App Gallery-app ondersteunen:

- Xerox® WorkCentre® 3655 Multifunctionele printer voorzien van de ConnectKey-technologie 2016 voor geschikte MFP's / WorkCentre 3655i
- WorkCentre 5845/5855 voorzien van de software ConnectKey-technologie 2016 voor geschikte MFP's
- WorkCentre 5865/5875/5890 voorzien van de software ConnectKey-technologie 2016 voor geschikte MFP's / WorkCentre 5865i/5875i/5890i
- WorkCentre 5945/5955 voorzien van de software ConnectKey-technologie 2016 voor geschikte MFP's / WorkCentre 5945i/5955i
- Xerox® WorkCentre® 6655 Multifunctionele printer voorzien van de ConnectKey-technologie 2016 voor geschikte MFP's / WorkCentre 6655i
- WorkCentre 7220/7225 voorzien van de software ConnectKey-technologie 2016 voor geschikte MFP's / WorkCentre 7220i/7225i
- WorkCentre 7830/7835/7845/7855 voorzien van de software ConnectKey-technologie 2016 voor geschikte MFP's / WorkCentre 7830i/7835i/7845i/7855i
- Xerox® WorkCentre® 7970 Multifunctionele printer voorzien van de ConnectKey-technologie 2016 voor geschikte MFP's / WorkCentre 7970i
- Xerox® AltaLink® C8070 Multifunctionele printer
- Xerox® AltaLink® B8065 Multifunctionele printer
- Xerox® VersaLink® C405N Multifunctionele printer
- Xerox® VersaLink® C400N Printer
- Xerox® VersaLink® B405N Multifunctionele printer
- Xerox® VersaLink® B400N Printer
- Xerox® VersaLink® B7035 Multifunctionele printer

©2017 Xerox Corporation. Alle rechten voorbehouden. Xerox®, Xerox and Design®, VersaLink®, VersaLink®, AltaLink® en WorkCentre® zijn handelsmerken van<br>Xerox Corporation in de VS en/of andere landen. Android™is een handelsm

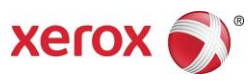